# **モニターキャリブレーション**

## **より正確な⾊で確認するために**

液晶パネルは一般的に下記の理由により、常に正確に色を表示するのが難しい側面があります。 - 製造時のばらつき(個体差)、カラーフィルターやバックライトの均一性に若干のズレがある。 - 長時間使用時の経年変化。バックライトの出力の変化や、カラーフィルターの変化によりRGBのバ ランスが崩れる。 正確なモニタリングを意識するのであれば、液晶の特性を計測し、正しい⾊表現ができるよう補正す る"キャリブレーション"を⾏うことをお勧めします。

定期的(2週間に1度程度)キャリブレーションを行うことで、常に正しい色を表示させることができ ます。

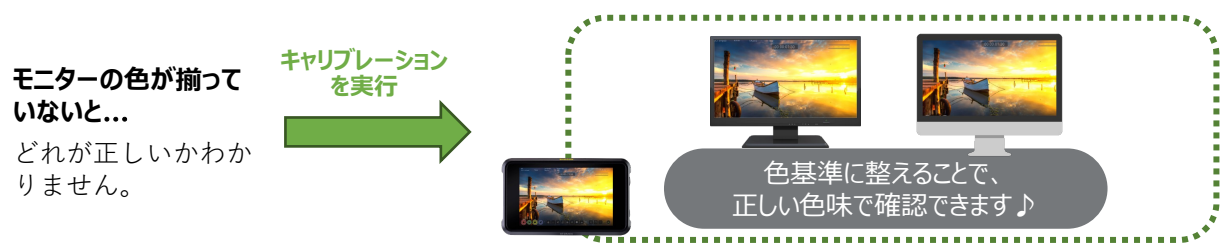

ATOMOSはキャリブレーション対応。撮影時から正しい⾊ で確認できるので安⼼です。

**事前準備**

キャリブレーション に必要な機材を揃え ます。

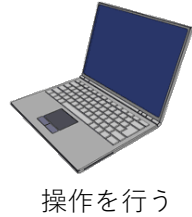

PCもしくはMac

Atomos Calibration Cable - USB to Serial (型番:ATOMCAB004もしくは 型番: ATOMCAB018) )

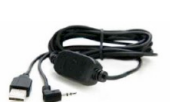

Calibrite ColorChecker Display Pro もしくはColorChecker Display Plus、 またはX-Rite i1Display Proもしく はi1 Display Pro Plus \*i1Display Pro Rev.A-02は未対応

## **対応機種**

**NINJA/NINJA ULTRA/SHOGUN/SHOGUN ULTRA/ SUMO19 SE/SHOGUN CONNECT/ZATO CONNECT/ SHINOBI/SHINOBI 7/SHOGUN STUDIO2/NINJA V/NINJA V+/ SHOGUN7/SHINOBI SDI/SUMO19/SUMO19 M/ SHOGUN INFERNO / NINJA INFERNO**

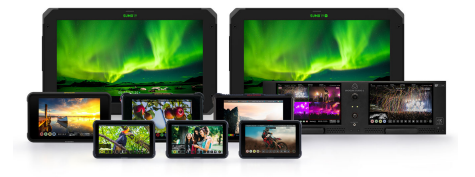

\* FLAMEシリーズ以前のモデルは前のバージョン(Windows[版のソフトのみとなり](http://firmware.atomos.com/atomos_calibrator_1.7.zip)ます)をご使用く ださい。 ダウンロードURL:http://firmware.atomos.com/atomos\_calibrator\_1.7.zip

# **アプリケーションを⽤意**

ATOMOS CALIBRATOR2[\(無償\)をパソコンにインストールし](https://www.atomos.com/calibration)ます。 ダウンロードページ https://www.atomos.com/calibration

ダウンロードしたファイルを起動し、画⾯の⼿順に従ってインストールを⾏ってください。

### **MEDIAEDGE**

### **接続⽅法**

キャリブレーションは、キャリブレーションソフトをインストールしたMacもしく はPCで操作を⾏います。下の写真を参考に接続を⾏ってください。

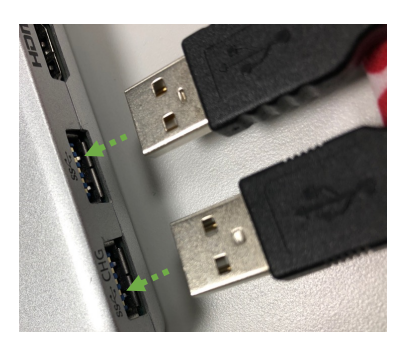

**USBポートに次の2点を接続** - i1 Display Pro (Plus)を接続。 - Atomos Calibration Cable - USB to Serialを接続。

\*i1Display Pro Rev.A-02は未対応

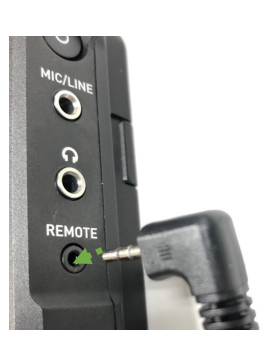

**ATOMOSと接続** Atomos製品のREMOTE端⼦に、 Atomos Calibration Cable - USB to Serialを接続。

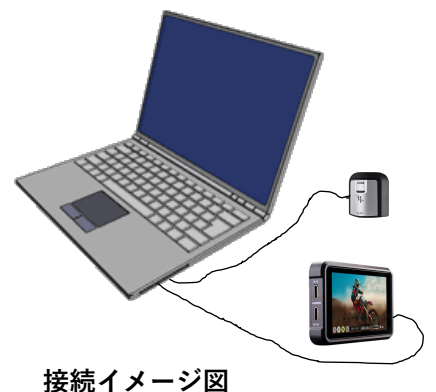

MacやPC経由でこのように接 続します。

## **キャリブレーション手順**

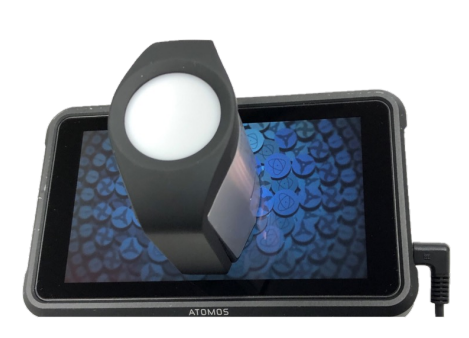

センサーの取り付け例 ご参照ください。

i1Display Pro (Plus)をモニターの中央付近に来る ように、整えます。 このとき、センサーが画⾯から浮いていないこ とをご確認ください。

**[ワンポイントアドバイス]** 適切なキャリブレーションを⾏うために電源を30 分間つけてモ ニターが安定してから実施すること を推奨しています。

\* i1 Display Pro (Plus)の使い⽅は、Xrite社のマニュアルを

## **アプリケーションを起動**

準備が整いましたら、キャリブレーションソフト『 ATOMOS CALBRATOR2』を起動し ます。

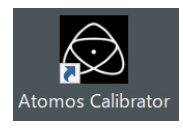

Atomos Calibratorをダブルクリックしますと、ATOMOS CALBRATOR2 (アトモスキャリブレーター2)が起動します。

# **モニターキャリブレーションの実⾏**

ATOMOS CALBRATOR2で、キャリブレーションを行う手順は次のとおりです。 数回ボタンを押すだけで簡単にキャリブレーションを⾏うことができます。

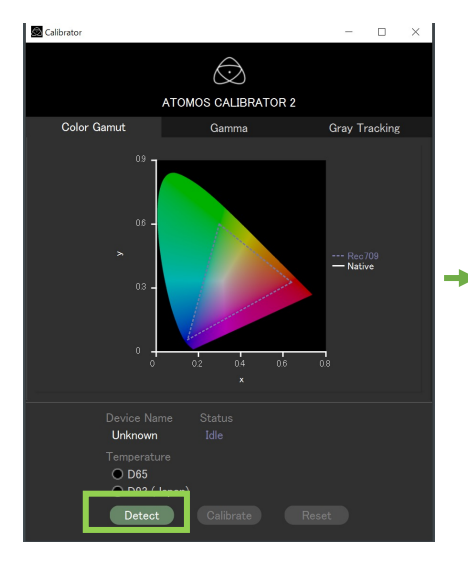

**Detectを押します。** 接続されているATOMOS製品が検 出されます。

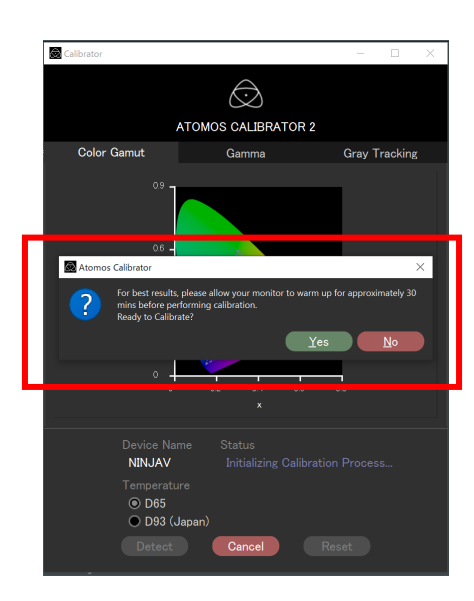

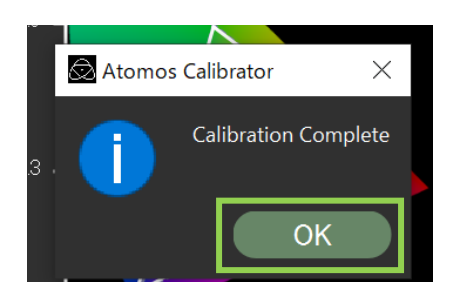

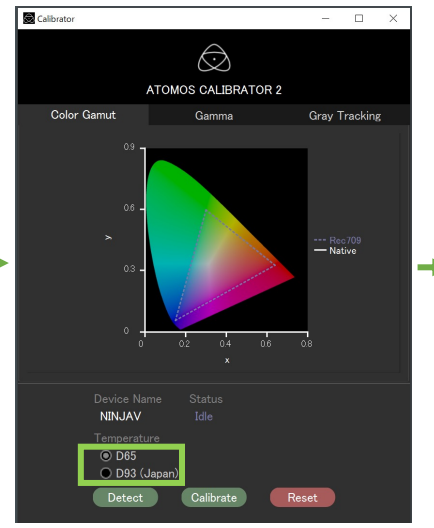

# **必要に応じて変更**

⾊温度の設定は、Shogun Inferno/ Ninja Inferno のみD93を選択するこ とができます。

Calibrato  $\Box$  $\bigcirc$ ATOMOS CALIBRATOR 2 Color Gamut Gamma **Gray Tracking** -- Rec7(<br>**— Native** NIN.IAV ⊙ D65<br>○ D93 ( Reset

#### **Calibrateを押します。**

モニターキャリブレーションが始 まります。

キャリブレーションボタンを押しますと、左の画⾯の ようなアラートが現れます。

#### **メッセージ画⾯が表⽰されます。**

最適なキャリブレーションを⾏う為に、キャリブレー ションを実施する前に30分以*トモニターの電源を入れて* ウォームアップしてください。 キャリブレーションの準備はできていますか?

準備が整っていればYesをタップしてください。

#### **1~2分でキャリブレーションが終わります。 (機種により時間が異なります。)**

キャリブレーションが完了しましたら、OKボタンを 押してください。

以上でキャリブレーションは終了です。

アプリケーションを終了し、2本のケーブルを取り外して ください。